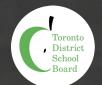

## Self Service Password Reset Reseting your password

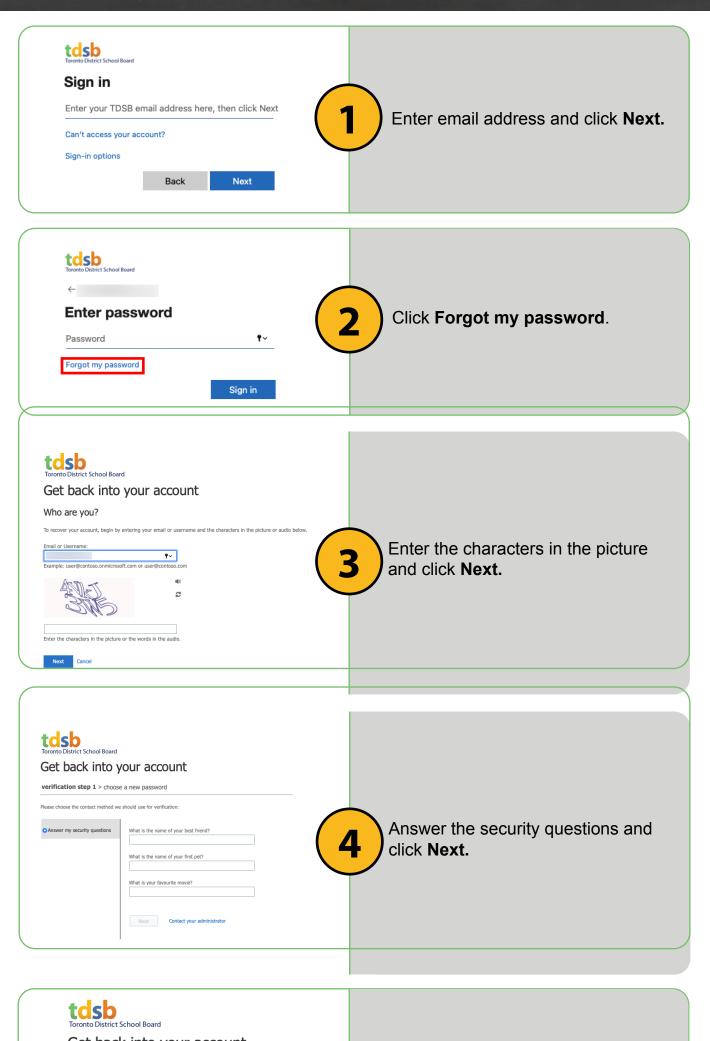

| Get Dack Into your account   verification step 1 ✓ > choose a new password   * Enter new password:   1   * Confirm new password:   Finish   Cancel | Enter a new password and <b>Finish</b> . |
|----------------------------------------------------------------------------------------------------|------------------------------------------|
| Toronto District School Board<br>Get back into your account<br>Vour password has been reset<br>To sign in with your new password, click here.      | 6 Select Click Here.                     |

## You have successfully reset your password.

Do you need to update your security questions or add an additional method? Visit <u>https://aka.ms/setupsecurityinfo</u>

IT Services Connect • Discover • Learn • Create

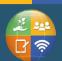

Contact Us 416-396-9100 • tdsb.on.ca > Student Virtual Learning IT Support